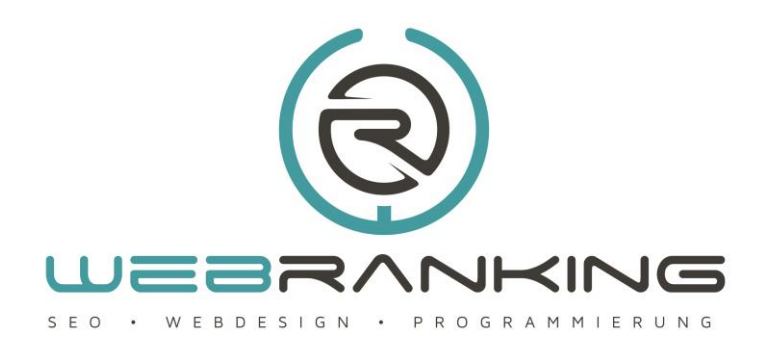

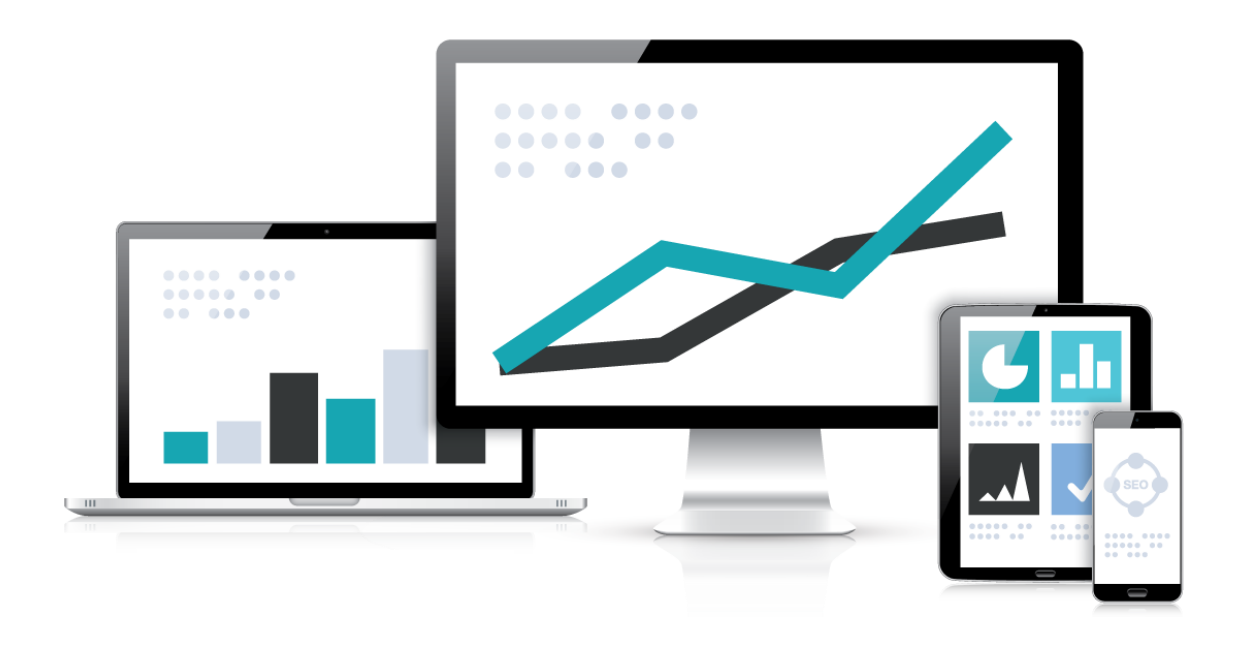

Einen einfachen Beitrag unter Joomla 3.x erstellen ohne Webdesign Kenntnisse!

www.webranking.de

## Beitrag unter Joomla 3.x erstellen

## Einen einfachen Beitrag unter Joomla 3.x erstellen ohne Webdesign Kenntnisse!

In unserem Tutorial über die Erstellung eines einfachen Beitrags unter Joomla 3.x gehen wir von der Situation aus, dass als Standard WYSIWYG-Editor (What-You-See-Is-What-You-Get Editor) der JCE-Editor benutzt wird. Wir legen den Kunden unserer Webdesign Agentur immer ans Herz den bereits integrierten Editor TinyMCE durch den JCE-Editor zu ersetzen, da dieser etwas komfortabler in der Handhandhabung ist. Die verwendeten Screenshots beziehen sich daher auf den von uns standardmäßig installierten und verwendeten JCE-Editor. Allerdings finden sich die meisten Funktionen in ähnlicher Weise im integrierten Editor von Joomla 3.x dem TinyMCE.

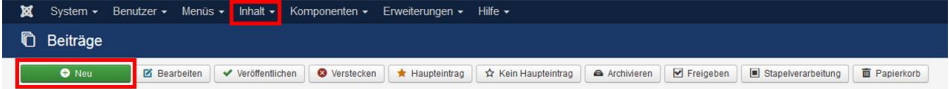

Wenn wir hier von der Erstellung eines einfachen Beitrags sprechen gehen wir davon aus, dass dies über das Backend von Joomla 3.x geschieht, d.h. man ist im Besitzt eines Administratorzugangs.

Um nun einen neuen Beitrag anzulegen gehen wir in Joomlas Backend im Hauptmenü ganz oben auf den Punkt "Inhalt" und wählen im Dropdown-Menü den Punkt "Beiträge". Die folgende Ansicht gibt uns eine Übersicht über die gegebenenfalls bereits vorhandenen Beiträge. Da wir einen neuen Beitrag anlegen möchten wählen wir in der nun sichtbaren Beitragsübersicht, aus der Toolbar unterhalb des Backend-Menüs, den Punkt "Neu" aus.

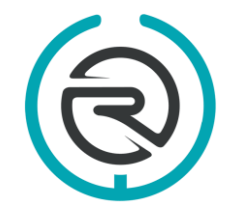

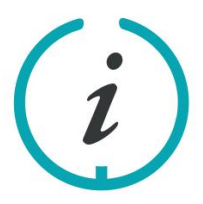

Sie haben Fragen? Schreiben Sie uns eine E-Mail an: info@webranking.de

Unsere Referenzen finden Sie auf www.webranking.de

## Beitrag unter Joomla 3.x erstellen

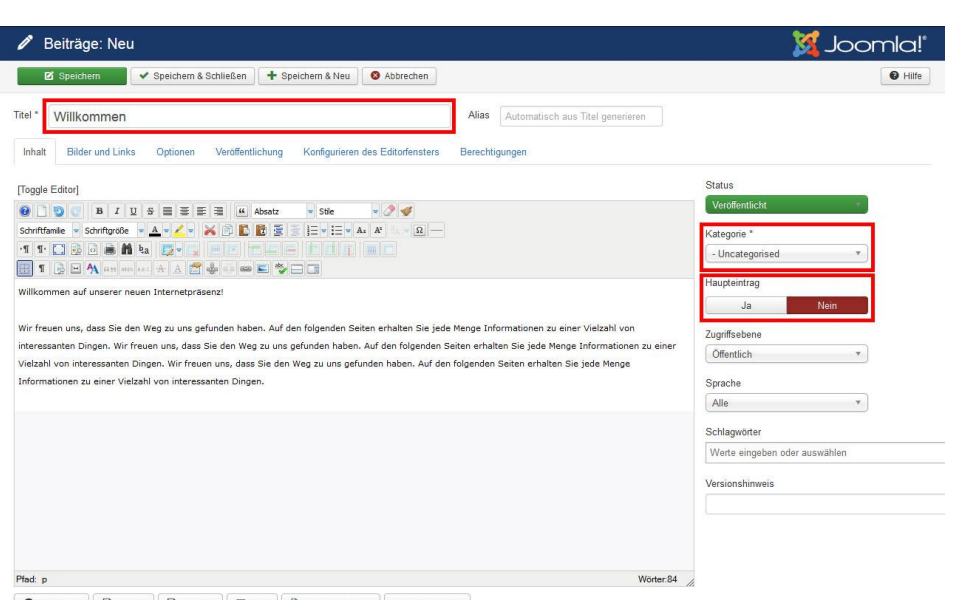

● Widgetkit | Q. Modul | Q. Beitrag | © Bild | Q. Seitenumbruch | ♥ Weiterlesen

Nun befinden wir uns in dem Formular zur Erstellung von Beträgen unter Joomla 3.x. Und können mit den Grundeinstellungen beginnen.

Auf der linken Seite finden wir die grundsätzlichen Eingabefelder und auf der rechten Seite befinden sich zahlreiche weitere Parameter des jeweiligen Beitrags. Um einen Beitrag veröffentlichen zu können ist es zwingend notwendig einen Titel einzugeben. Den sogenannten Alias hingegen können wir freilassen, da dieser von Joomla automatisch generiert wird. Ebenso zwingend notwendig wie der Titel ist es eine Kategorie auszuwählen in welcher der Beitrag veröffentlich werden soll. Sollten sie noch keine Kategorien angelegt haben lässt sich hier wenigstens die Kategorie "uncategorised" auswählen. Handelt es sich bei dem neuen Artikel, um einen Artikel, welcher auf der Startseite erscheinen soll kann man das Auswahlfeld "Haupteintrag" auf ja setzen und der Beitrag wir automatisch auf der Startseite Ihrer Website angezeigt.

Die restlichen Eingabefelder auf der linken Seite und die zusätzlichen Parameter auf der rechten Seite lassen wir unverändert.

Nun ist es an der Zeit den Beitragsinhalt selber anzulegen. Dazu gehen wir in das Eingabefeld "Beitragsinhalt" mit der dazugehörigen Werkzeugleiste. Hier finden wir nun zahlreiche Möglichkeiten unseren Beitrag so anzupassen wie wir dies möchten. Der WYSIWYG-Editor übernimmt hierbei die Funktion den benötigten HTML-Code für Formatierungen etc. scheinbar unsichtbar hinzuzufügen und zeigt Ihnen sofort das Endergebnis an.

Der Editor verfügt über viele Funktion, welche man auch aus den gängigen Textverarbeitungsprogrammen (Word etc.) kennt und hier

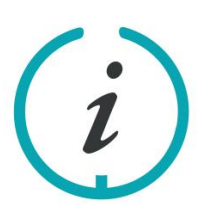

Sie haben Fragen? Schreiben Sie uns eine E-Mail an: info@webranking.de

Unsere Referenzen finden Sie auf www.webranking.de

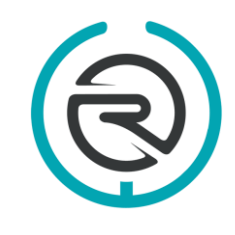

## Beitrag unter Joomla 3.x erstellen

ebenfalls benutzen kann. Diese sind zum Beispiel fettgedruckt, kursiv, unterstrichen, linksbündig, rechtsbündig oder zentriert. Der Editor bietet noch viele weitere Möglichkeiten, welche oftmals denen aus Textverarbeitungsprogrammen entsprechen und sich durch einen Tooltip selbst erklären. Wir gehen daher an dieser Stelle nur auf eine Besonderheit des Editors ein und zwar das Dropdown-Menü mit den Formatierungsanweisungen für Überschriften und ähnliches.

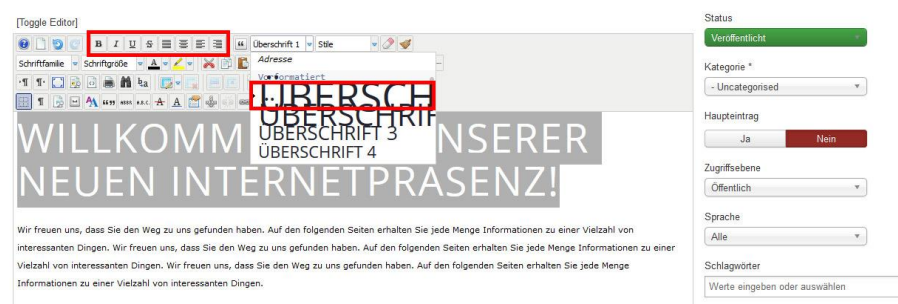

Möchte man eine Überschrift einfügen, wählt man das gewünschte Überschriftenformat aus und gibt anschließend den zugehörigen Text ein. Es ist natürlich auch möglich einen bereits eingegebenen Text nachträglich als Überschrift zu formatieren, in dem man den entsprechend Abschnitt markiert und anschließend die gewünschte Formatierung auswählt. Es sollte noch angemerkt werden, dass eine manuelle Auswahl der optisch gleichen Schrittgröße und Schriftfarbe nicht das gleiche Ergebnis auf Ihrer Interseite erzeugen wird, wie die spezielle Formatierung als Überschrift. Es sollte bei einer Überschrift daher immer mit der Überschriftenformatierung gearbeitet werden.

In den meisten Fällen steht eine Überschrift am Anfang eines neuen Artikels und anschließend folgt der dazugehörige Text. Diesen können sie dann mit weiteren Formatierungen so ausschmücken bis er Ihnen optisch zusagt. Die weiteren Funktionen zur reinen Textformatierung bleiben von uns vorläufig unerwähnt sollen aber zeitnah in einem weiteren Tutorial erklärt werden.

Weitere nützliche Kurzanleitungen zu Joomla 3.x finden Sie auf unserer Internetseite [www.webranking.de](http://www.webranking.de/) .

Haftungsausschluss: Diese Kurzanleitung wurde nach bestem Wissen und Gewissen erstellt. Webranking (Entilsah GmbH) übernimmt keine Haftung für die Richtigkeit, Aktualität, Fehler oder Probleme bei der Umsetzung.

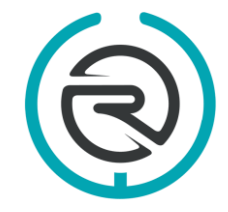

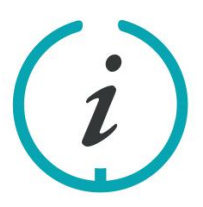

Sie haben Fragen? Schreiben Sie uns eine E-Mail an: info@webranking.de

Unsere Referenzen finden Sie auf www.webranking.de